# *Firmware 1.3.3 (12ftlb) ( control panel 1.7.7 ) update instructions*

### ϖ **GENERAL :**

 $\overline{\omega}$  With this firmware release, the shooter can create and then use their own power tables, allowing the fine tuning of a Delta or Alpha Wolf rifle, while at the same time staying within the UK's 12ftlb legal power limits.

#### ϖ **EXPLANATION:**

 $\overline{\omega}$  The rifle is calibrated in manufacture so that the indicated 100% power corresponds to the UK's 12ftlb limit.  $\triangleright$  The calibrated power table can be viewed but cannot be altered.

- The velocity is set by adjustment to the hammers' pulse length (which is the time the hammer is under power and being driven forwards), and voltage (which controls the force with which the striker hammer hits the firing valve). With the new 1.3.3 firmware a new menu USER SHOT SETTING is introduced. With this setting, the user can create their own power settings table, which will show a name, a regulator pressure, pulse length and voltage, the latter 2 being enabled if that setting is selected.
- in USER SHOT SETTING pulse and volt values will be automatically limited by the software to the factory-set 100% values, ensuring the rifles energy remains under what the factory considers the legal maximum for that indervidual rifle.

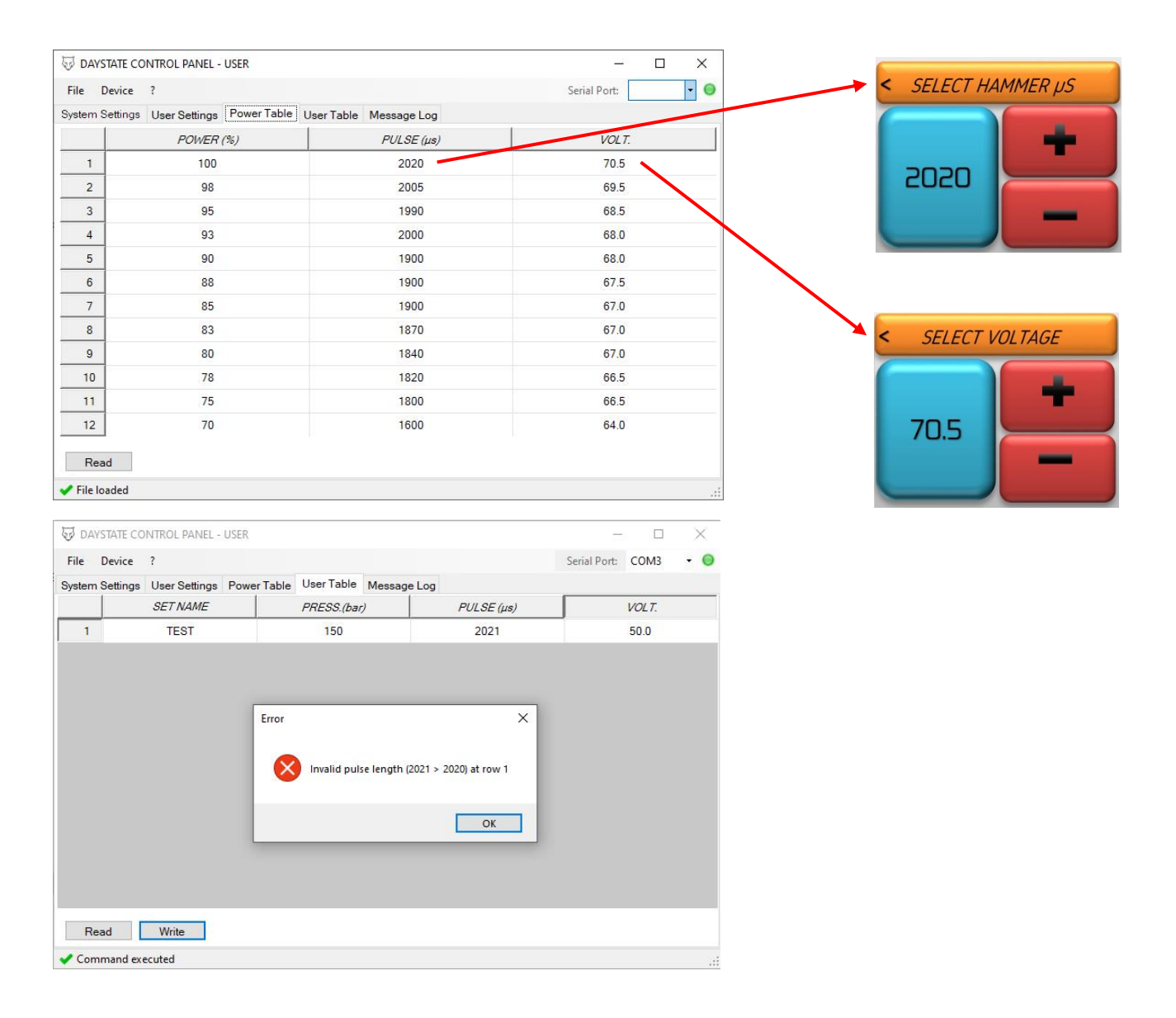

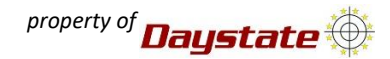

### **USER SHOT SETTING menu**

o From home Page, swipe from right to left until reach USER SHOT SETTING, then press.

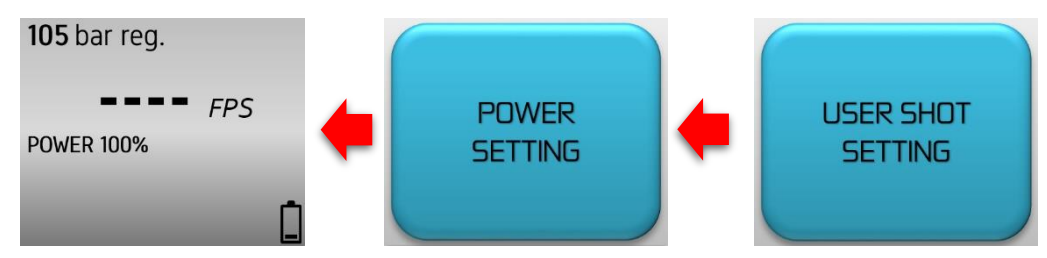

o If no sets have been created, the only option is to create a new set; press NEW SET.

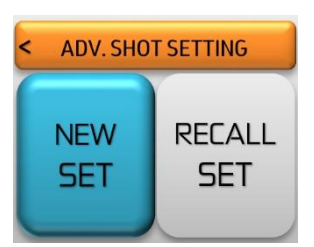

o Using the red buttons, set the desired value, keep the button pressed to increase the speed of change.

o Press the blue button to confirm.

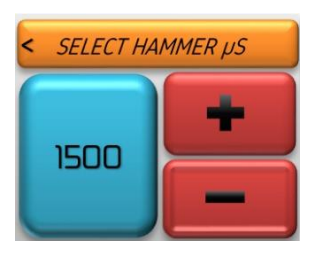

- o Using the red buttons, set the desired value, keep the button pressed to increase the speed of change.
- o Press the blue button to confirm.

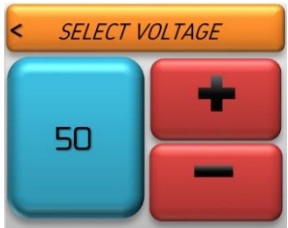

- o The regulator pressure is shown in real time on the blue button.
- $\circ$  On the sub 12 version the regulator pressure is not intended to be be changed (or energy could exceed 12ftlbs), press the blue button to confirm.

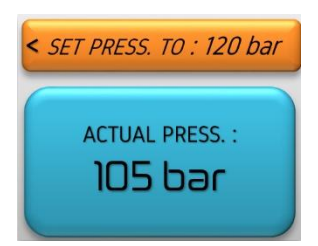

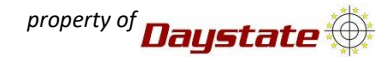

 $----$  FPS

- o Using the red buttons, set the name ,then press blue area to enter.
- o The rifle will altomatically reset to the home screen.

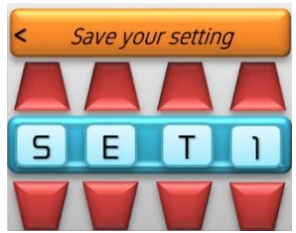

- A user shot setting has now been created, but is yet to be activated**.**
- $\triangleright$  To activate the shooter needs to select the new setting from the USER SHOT SETTING menu.
- o Go to and press USER SHOT SETTING.
- $\triangleright$  Since you have created and stored a set, the recall set selection will now be active.
- o Press RECALL SET.
- o Side-swipe to find the name of the set you want to load and then press.
- o The menu will return to the main screen, showing the selected set and all its values.
- 105 bar reg.

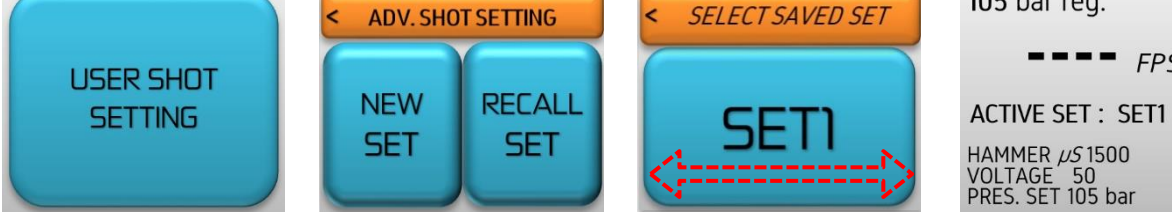

o It is possible to rename or delete the set.

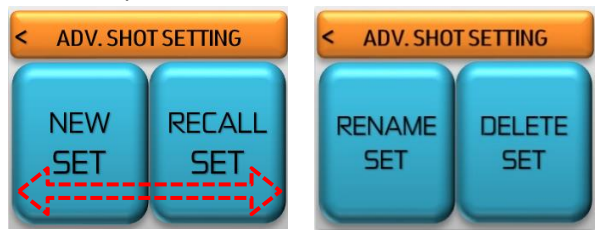

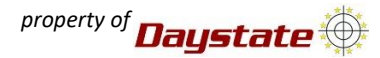

## **Managing the USER SHOT SETTING from a PC - conecting with a DTD and using the control panel ( from release 1.7.7 ) - USER TABLE menu**

- $\triangleright$  The USER SHOT SETTING menu can be managed in 2 ways:
- **From the connected rifle (if settings are already stored in the rifle)**
- From the control panel on a PC with the rifle connected via a DTD adaptor
- $\triangleright$  Entering values into the menu :
	- **SET NAME** 
		- o Any 4 character name can be chosen and set
	- **PRESS.:** 
		- o Value of the regulated pressure
		- o In the sub 12 version the pressure cannot be changed and the indicated pressure will not change performance
	- PULSE : dwell µs , pulse duration to the solenoid (max value = 100% of factory set, min. value =  $1500 \,\mu s$ )
	- $\blacksquare$  VOLT : volt value of capacitor (max value = 100% of factory set, min. value = 50v, setting  $gap = 0.5v$

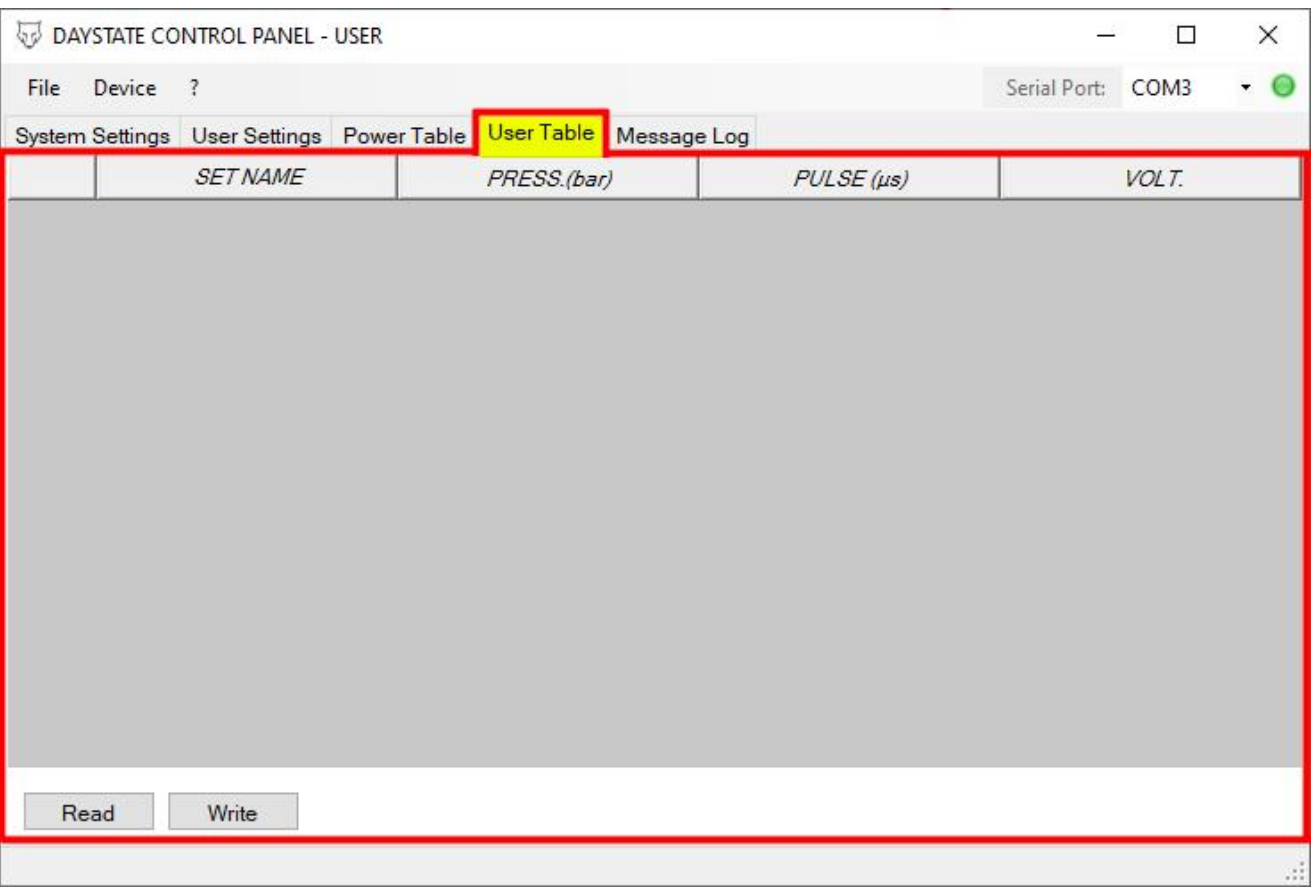

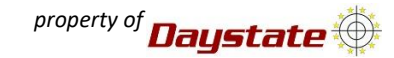

- **On a PC how to create a new set and load in to the rifle**
- o Right click on the empty grey area (marked in red below), then select the number of row.
- $\triangleright$  The rows number correspond to the number of sets you want to create.

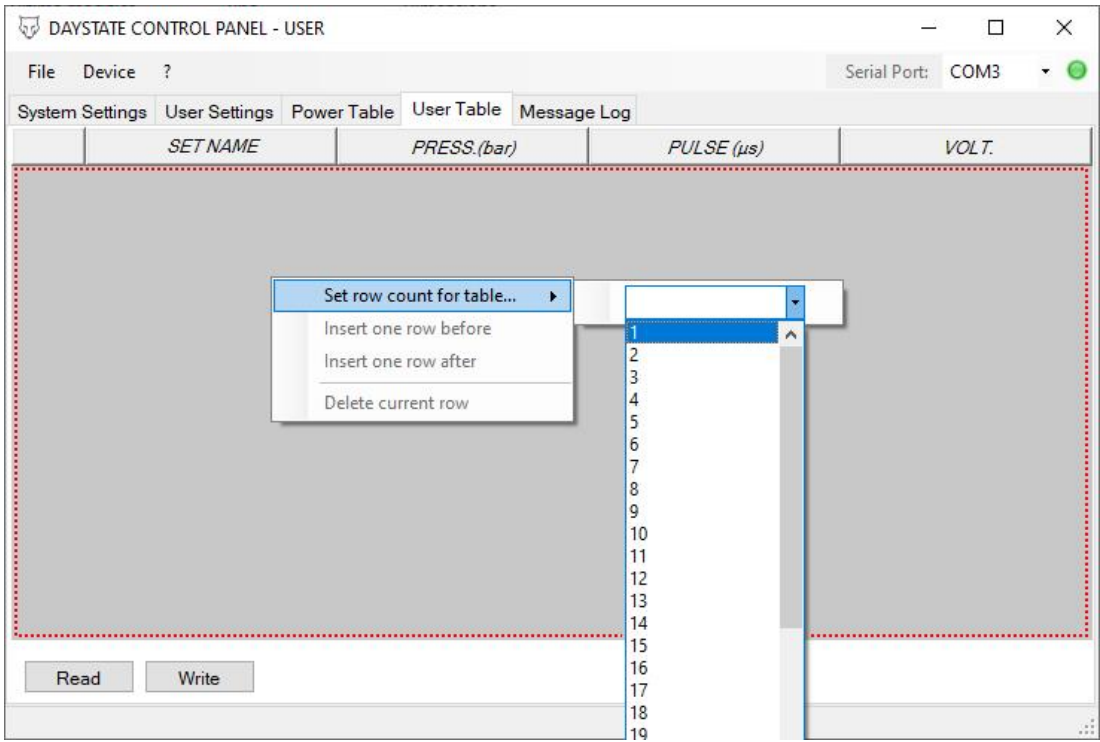

- o Enter the values, press WRITE to load the set in to the rifle.
- $\triangleright$  If successful, a message will appear at the bottom left (\*).
- o If WRITE is not pressed, the created sets will not be loaded into the rifle.
- o If the control panel is closed without first loading the sets or saving the sets in a configuration file (see chapter save/load configuration file), the sets will be lost.
- o **CAUTION** pressing write will delete all existing sets stored in the rifle and will be replaced by those displayed in the control panel.

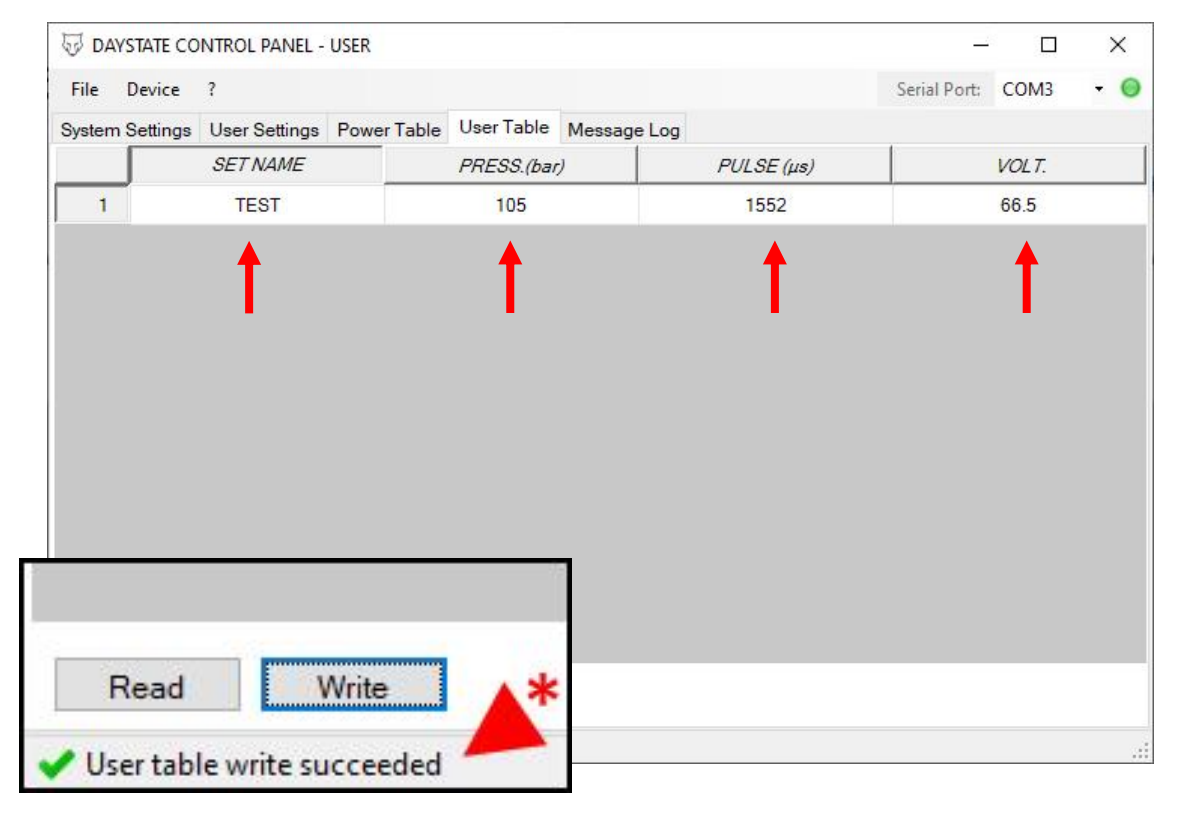

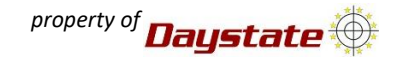

# • **Loading a set from the rifle**

- o Press READ , the set/s stored in the rifle will be shown in the control
- $\triangleright$  **Figurel.** If indiating of the set from the rifle is successful, a message will appear at the bottom left (\*)

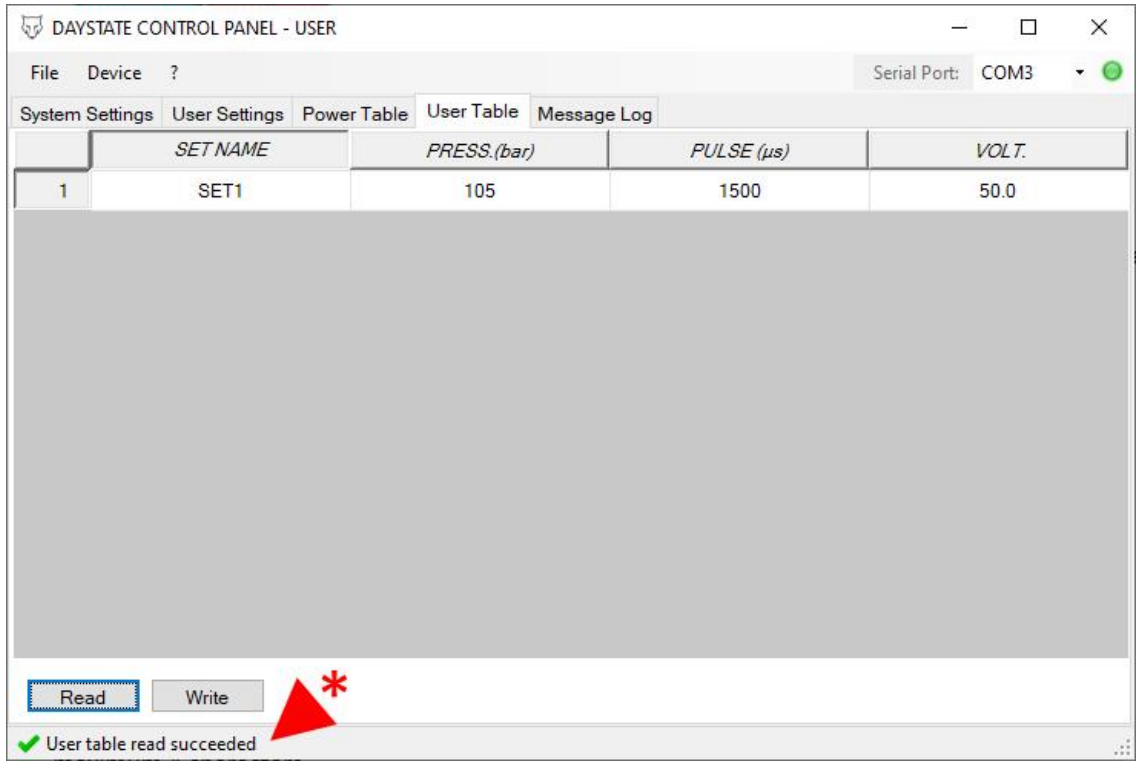

### • **Managing USER SHOT SETTING from control panel**

- o To modify a name or value, left click on the box that you wish to modify, insert a value and press enter.
- o To add or remove a set from an already loaded user set, right click on the white area near the position number you wish to manage (as highlighted in yellow below). The line that we want to change (you will notice a graphic alteration in the area highlighted in green) will be selected, then select a function from side menu.

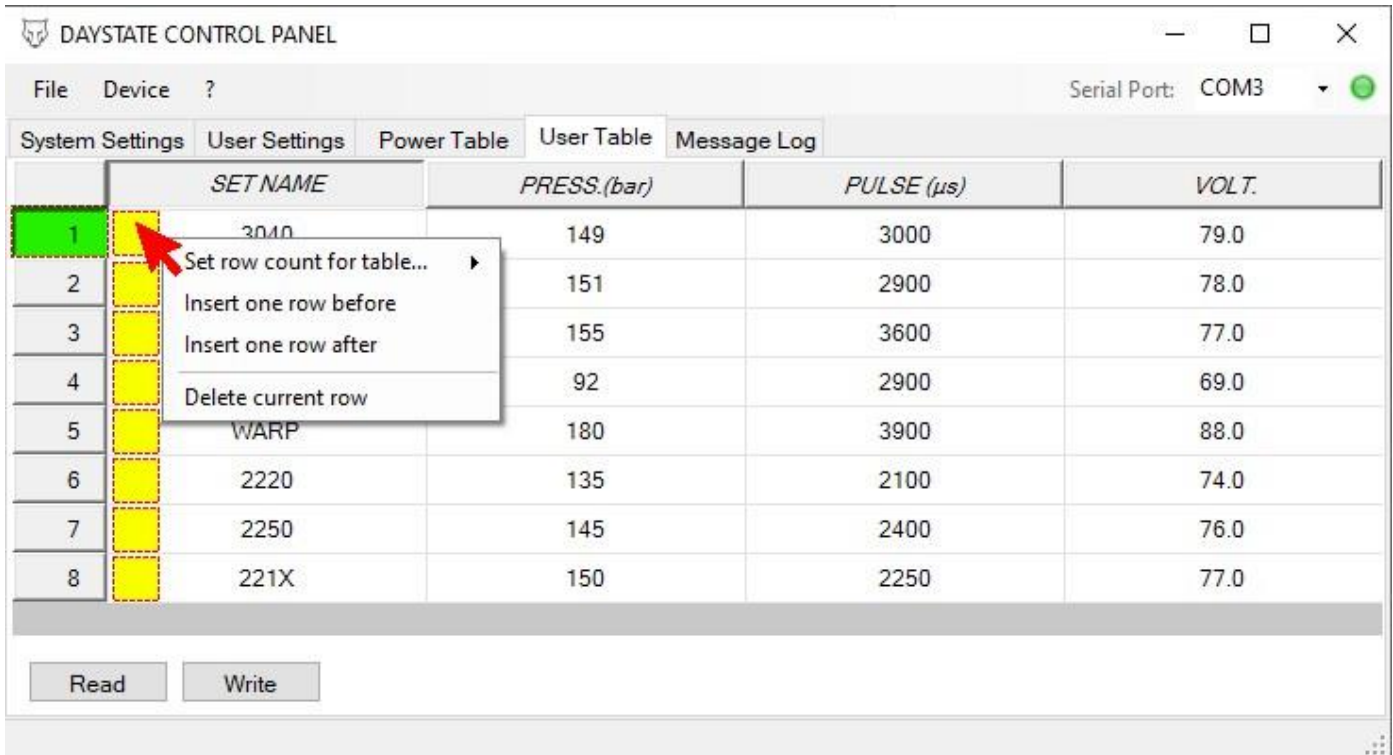